## ¿Cómo puedo empezar a recibir notificaciones sobre las actividades de licencia?

## Contenido

Sólo para uso de partners y clientes externos: estas instrucciones se proporcionan para ayudar a los partners y clientes a realizar la acción por sí mismos para resolver el problema. Si el cliente o partner experimenta problemas con las instrucciones, pídale que abra un caso con el servicio de asistencia para licencias [\(https://www.cisco.com/go/scm\)](https://www.cisco.com/go/scm) para ayudar a resolver el problema. NO realice estas acciones usted mismo si es un recurso interno de Cisco que no forma parte del equipo de asistencia para licencias.

Antes de empezar, asegúrese de que dispone de:

- Cuenta Cisco.com activa.
- Cuenta inteligente de acceso de usuario y cuenta virtual

Paso 1: Vaya a [Cisco Software Central](https://software.cisco.com/) e inicie sesión con sus credenciales de cisco.com

Paso 2: Seleccione la cuenta inteligente en Smart Account Selector en la esquina superior derecha

Paso 3: haga clic en Administrar licencias en la sección Smart Software Manager

Paso 4: haga clic en la pestaña Preferencias

Paso 5: en la sección Notificación, haga clic en las casillas de verificación Resumen diario de eventos y Notificación de estado para habilitar la notificación según sus preferencias

- Si un usuario tiene activado el resumen de eventos diarios y ha seleccionado este evento de alerta, se preseleccionarán 90 días de forma predeterminada
- Si un usuario no tiene activado el resumen de eventos diarios o el evento de alerta, no debe •seleccionarse ninguna opción

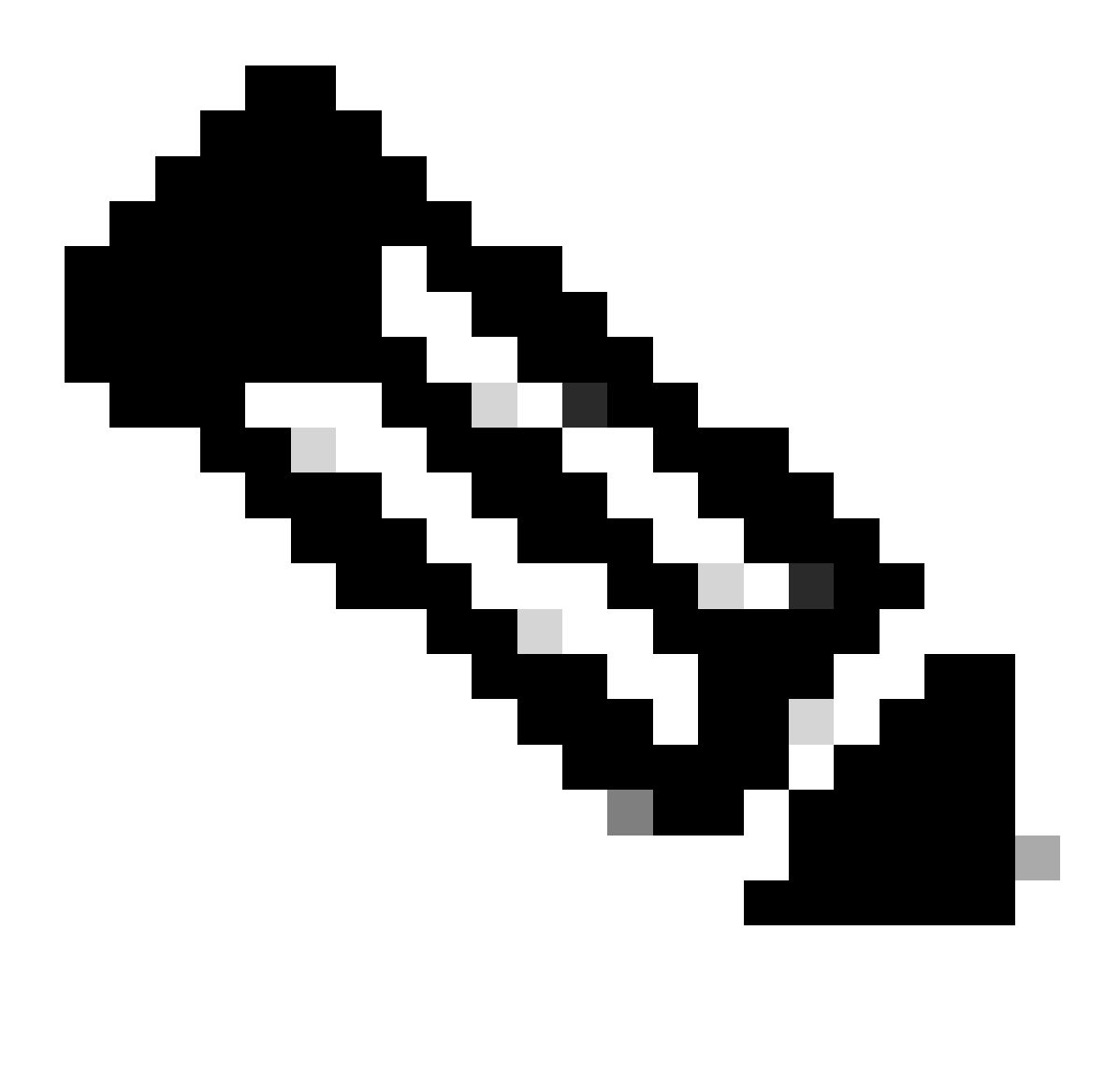

Nota:

- Los usuarios deben poder modificar las selecciones existentes y guardar sus preferencias. Los correos electrónicos de resumen diarios posteriores deben incluir alertas que venzan según las nuevas opciones
- La sección de alertas para licencias que vencen solo debe incluirse en el resumen diario cuando un día de caducidad de licencia concreto se encuentre dentro del intervalo seleccionado (90/60/30...días) a partir de la fecha del correo electrónico y a partir de ahí
- Botones globales de guardar y restablecer de la ficha Preferencias que se utilizarán para guardar/restablecer los cambios

Paso 6: Haga clic en Guardar. (Recibirá notificaciones por correo electrónico en función de sus preferencias.)

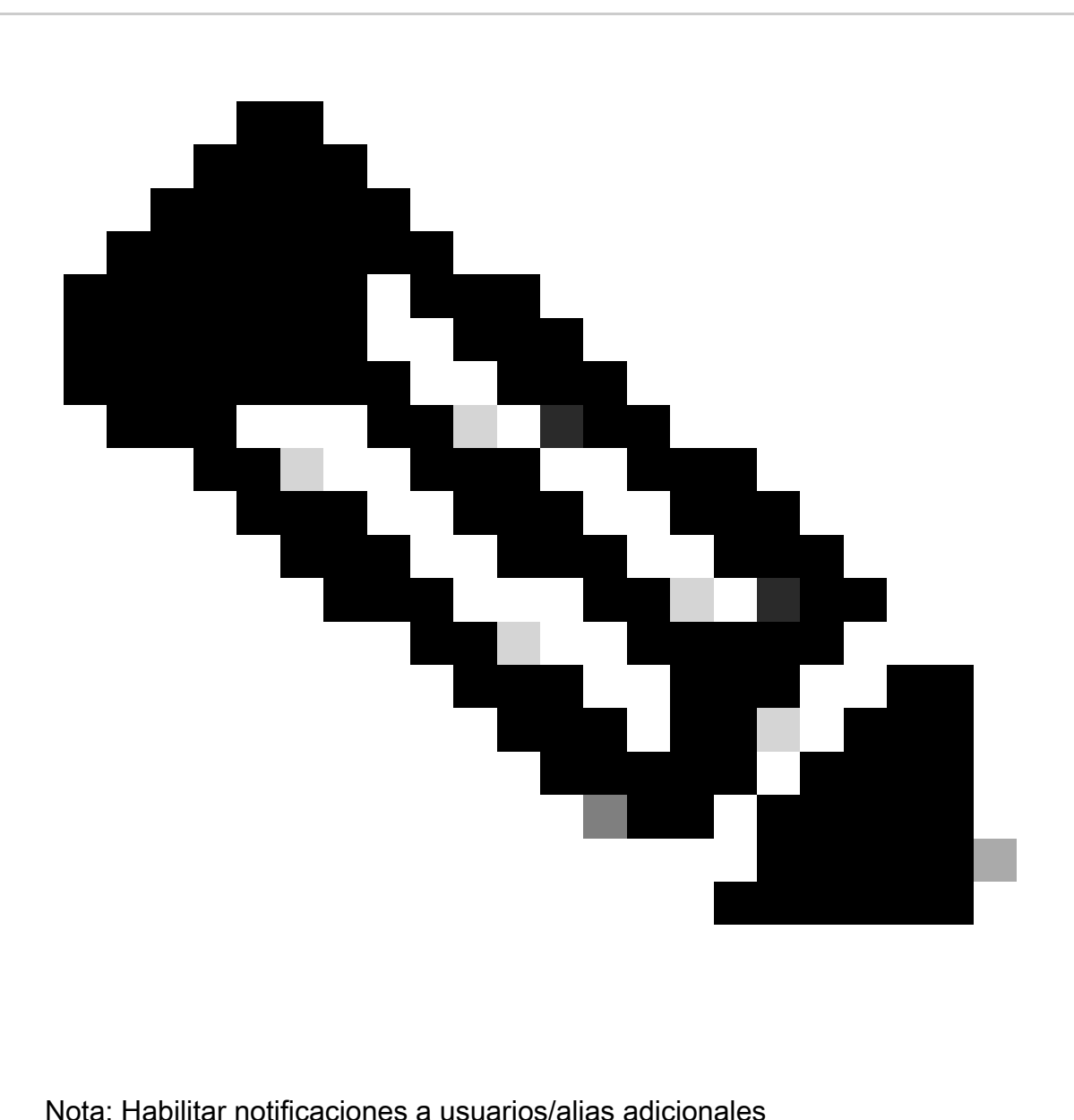

- Solo el administrador de la cuenta inteligente puede habilitar notificaciones para usuarios/alias adicionales
- Introduzca las direcciones de correo electrónico que tengan dominios que coincidan con su dominio de nivel superior de cuenta inteligente en la sección "Direcciones de correo electrónico adicionales" para administradores de cuenta inteligente en la sección "Notificaciones"
- Si el administrador de la cuenta inteligente está intentando agregar correos •electrónicos fuera del dominio de nivel superior de la cuenta inteligente, el administrador no debe tener permiso para guardar los cambios y mostrar un error. El administrador debe poder proporcionar varias direcciones de correo electrónico separadas por comas

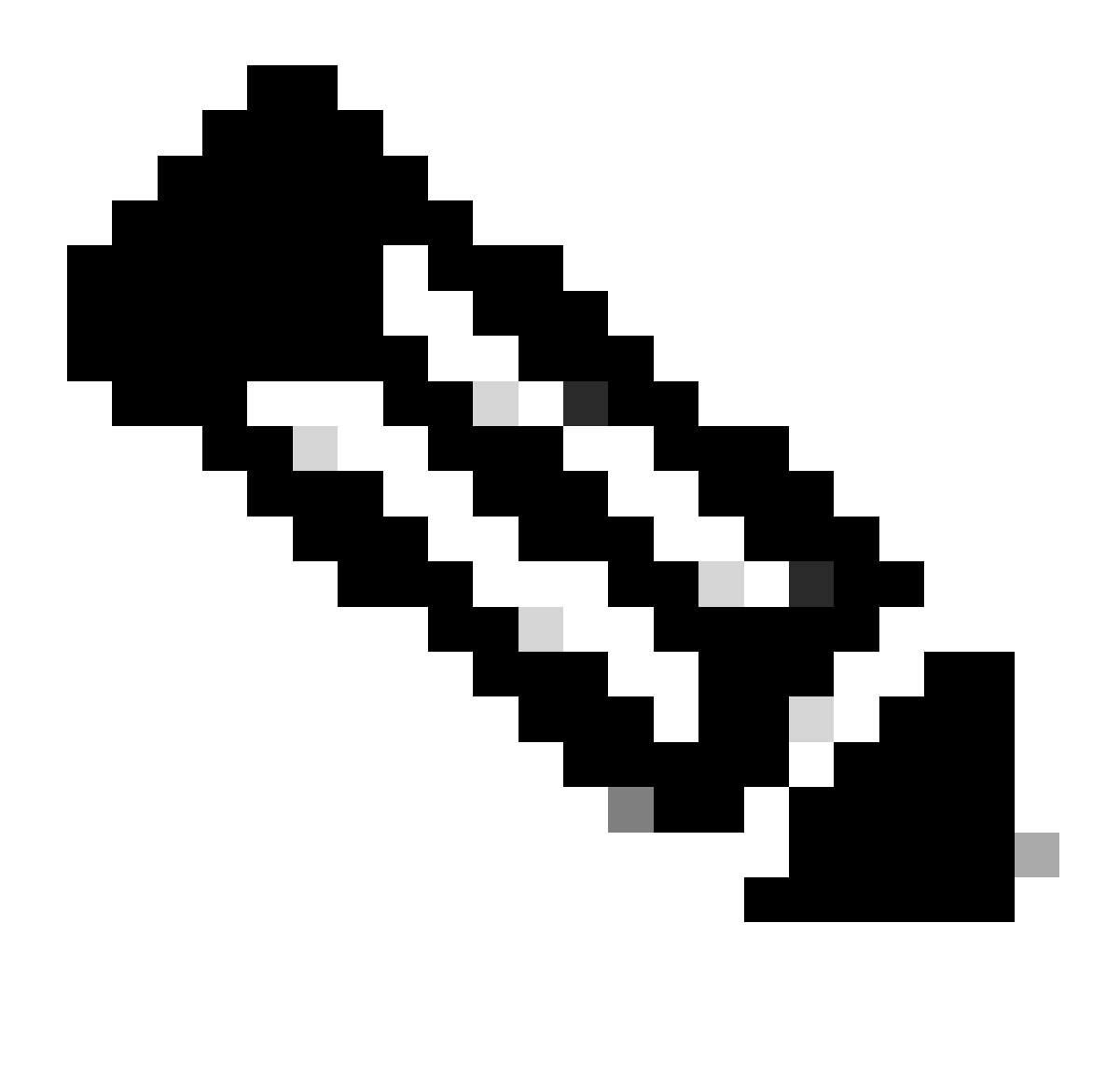

Nota: renovación de licencias:

Recibirá alertas cuando caduquen sus licencias. Estas alertas se envían los días siguientes antes de la fecha de vencimiento: 90, 60, 30, 17, 7, 4 y 3. Estas alertas de vencimiento también se enumeran en Alertas en Cisco Smart Software Manager (CSSM). Puede realizar un pedido de renovación de licencia en Cisco Commerce Workspace (CCW) directamente o con la ayuda del partner después de recibir una alerta. El registro de la licencia se renueva automáticamente cada 30 días. El sistema de licencias inteligentes renueva los períodos de autorización cada 30 días.

Si la licencia es Authorized or Out-of-Compliance (OOC) (Autorizada o No conforme), se renueva el período de autorización. Los períodos de gracia comienzan cuando vence un período de autorización. Durante el período de gracia o cuando éste ha caducado, el sistema continúa intentando renovar el período de autorización. Si el reintento se realiza correctamente, se inicia un nuevo período de autorización.

Resolución de problemas:

Si experimenta un problema con este proceso que no puede resolver, abra un caso de licencia en el [Administrador de casos de soporte \(SCM\)](https://mycase.cloudapps.cisco.com/case?swl) mediante la opción de licencia de software.

Para obtener comentarios sobre el contenido de este documento, envíelo [aquí.](https://app.smartsheet.com/b/form/b4046460ebdf4287bba6c3de30bd39b9)

## Acerca de esta traducción

Cisco ha traducido este documento combinando la traducción automática y los recursos humanos a fin de ofrecer a nuestros usuarios en todo el mundo contenido en su propio idioma.

Tenga en cuenta que incluso la mejor traducción automática podría no ser tan precisa como la proporcionada por un traductor profesional.

Cisco Systems, Inc. no asume ninguna responsabilidad por la precisión de estas traducciones y recomienda remitirse siempre al documento original escrito en inglés (insertar vínculo URL).